# **Bumblebee HP ALM Plugin**

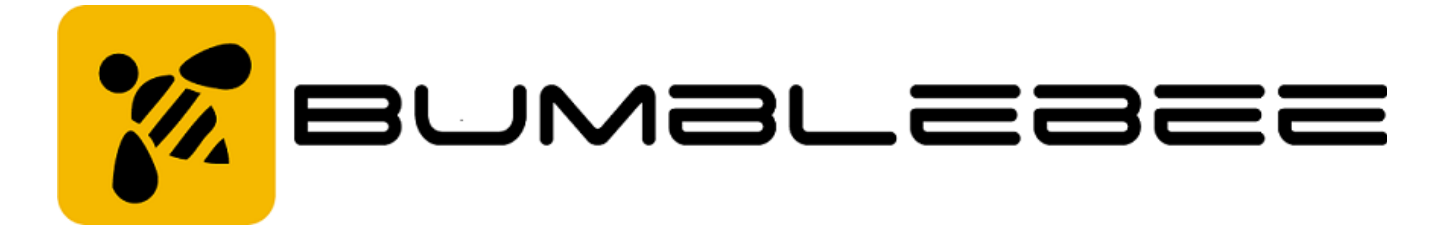

Bumblebee Jenkins plugin allows seamless integration of Jenkins jobs and build test results with [HP ALM](https://saas.hpe.com/en-us/software/application-lifecycle-management) 10, 11, 12. The plugin processes jenkins build data and sends it to the Bumblebee server for processing. Bumblebee automatically creates TestPlan, TestLab, TestSet, and TestRuns in [HP ALM.](https://saas.hpe.com/en-us/software/application-lifecycle-management)

Bumblebee plugin is ideal for organizations who want to reflect the data from Jenkins into their HP ALM project. Organization use Bumblebee to show unit tests, Selenium test, Visual Studio tests, and various other test frameworks that run in Jenkins into some HP ALM project. Bumblebee is a commercial product. For more details, please go to <http://www.agiletestware.com/bumblebee>

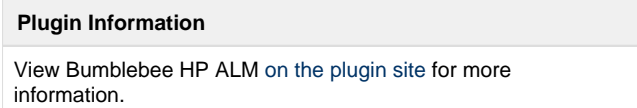

## **Why use Bumblebee plugin for HP ALM**

The Bumblebee Jenkins plugin provides the ability to

- Easily configure your Jenkins jobs to export their test results directly into HP ALM using the Bumblebee web service
- No need to do anything on HP ALM. The plugin will create Test Plan, Test Labs, Test Sets, Test Run on the fly based on job configuration.
- Allows unit tests, Selenium tests, or any other tests that you run in Jenkins to be reflected in HP ALM. Having all results in one place allows project managers to always get a clear picture of the project risks withing having to asks everyone for status.
- Support JUnit, TestNG, TRX, Cucumber, Serenity, JBehave result formats. Can add any custom result formats as needed.
- Trigger tests in HP ALM and report results back to Jenkins
- Run local HP UFT tests
- Start and monitor HP Performance Center tests execution

## **Jenkins plugin Installation**

Install the Bumblebee plugin for Jenkins using the Plugin manager. Please restart Jenkins after installing or upgrade the plugin.

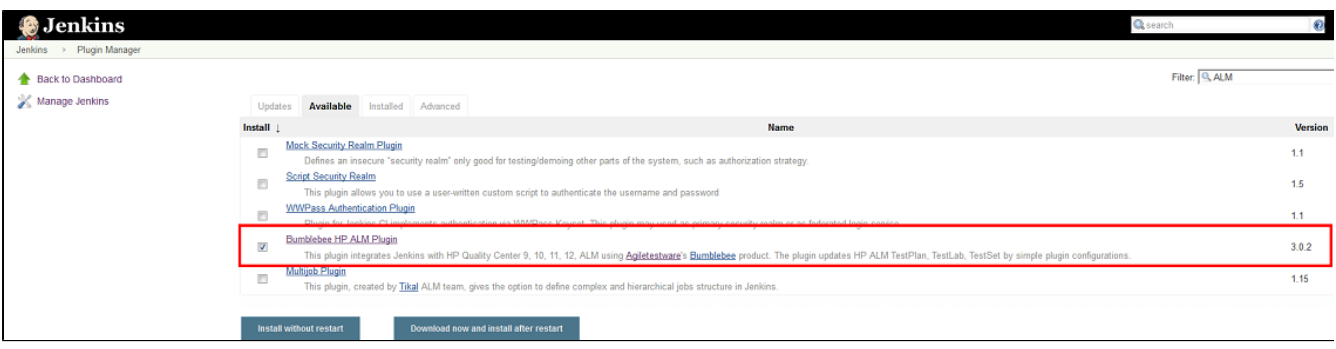

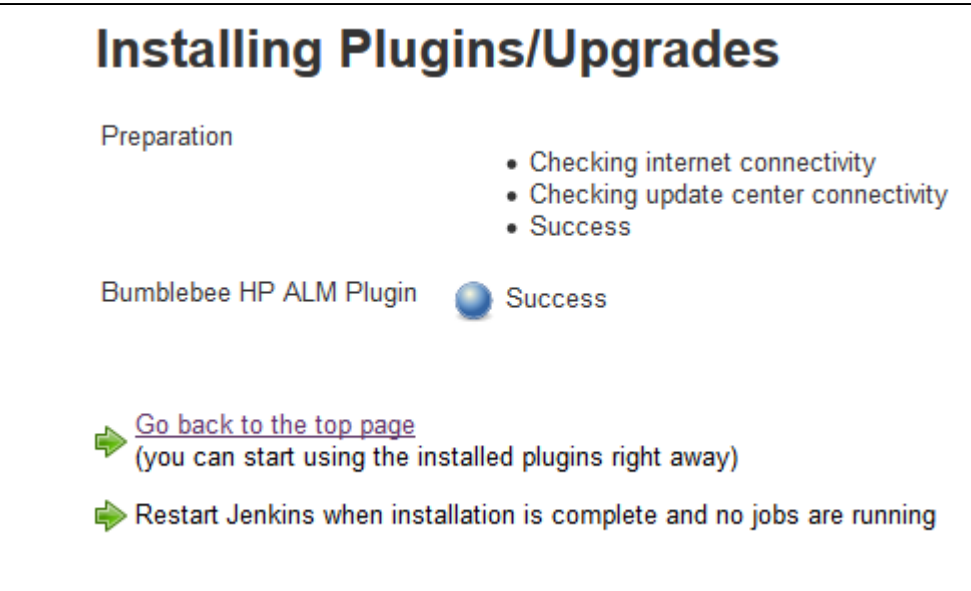

# **Prerequisite**

The Bumblebee Jenkins plugin communicates with the Bumblebee web service which in turn communicates with HP ALM. You can download the Bumblebee server from the [Agiletestware website](http://www.agiletestware.com/bumblebee#download)

Detailed [user guide for installing Bumblebee server.](http://www.agiletestware.com/docs/bumblebee-docs/en/latest/setup/server-installation/)

## **Bumblebee Global Configuration**

Configure the Bumblebee URL, HP ALM URL, username, and password.

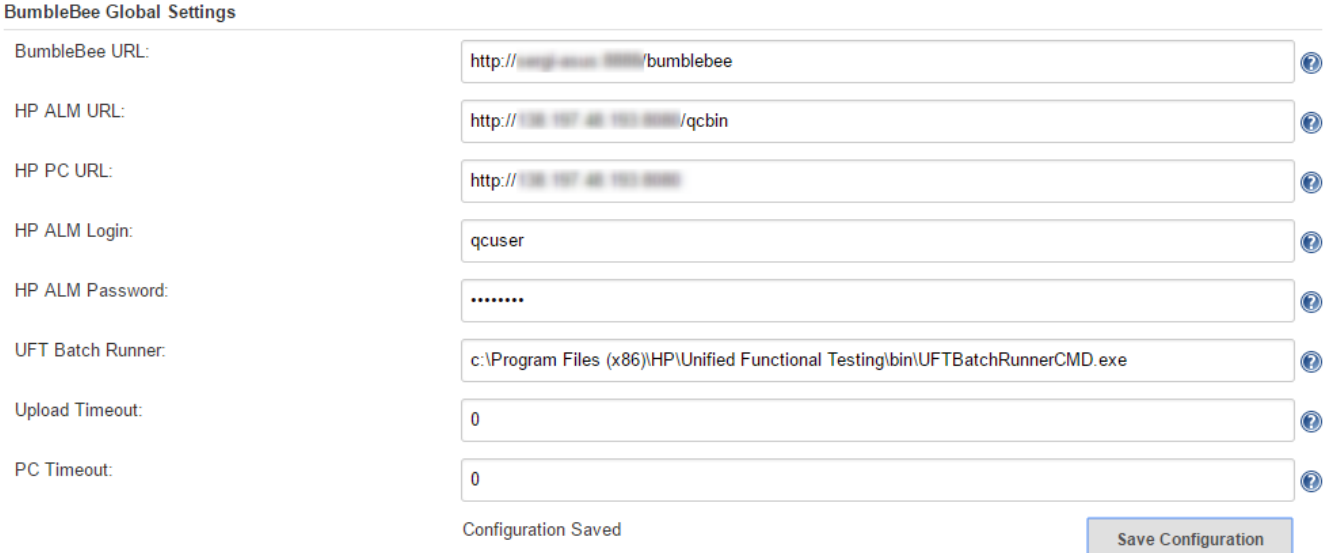

## **Uploading test framework reports to HP ALM**

Add the Bumblebee post build step in your job configuration. Specify ALM TestPlan and TestLab details. Bumblebee will automatically collect, parse, and insert test results in HP ALM.

Please refer to [the documentation for details](https://www.agiletestware.com/docs/bumblebee-docs/en/latest/ci-integration/jenkins/#-export-tests-results)

## **HP ALM Results**

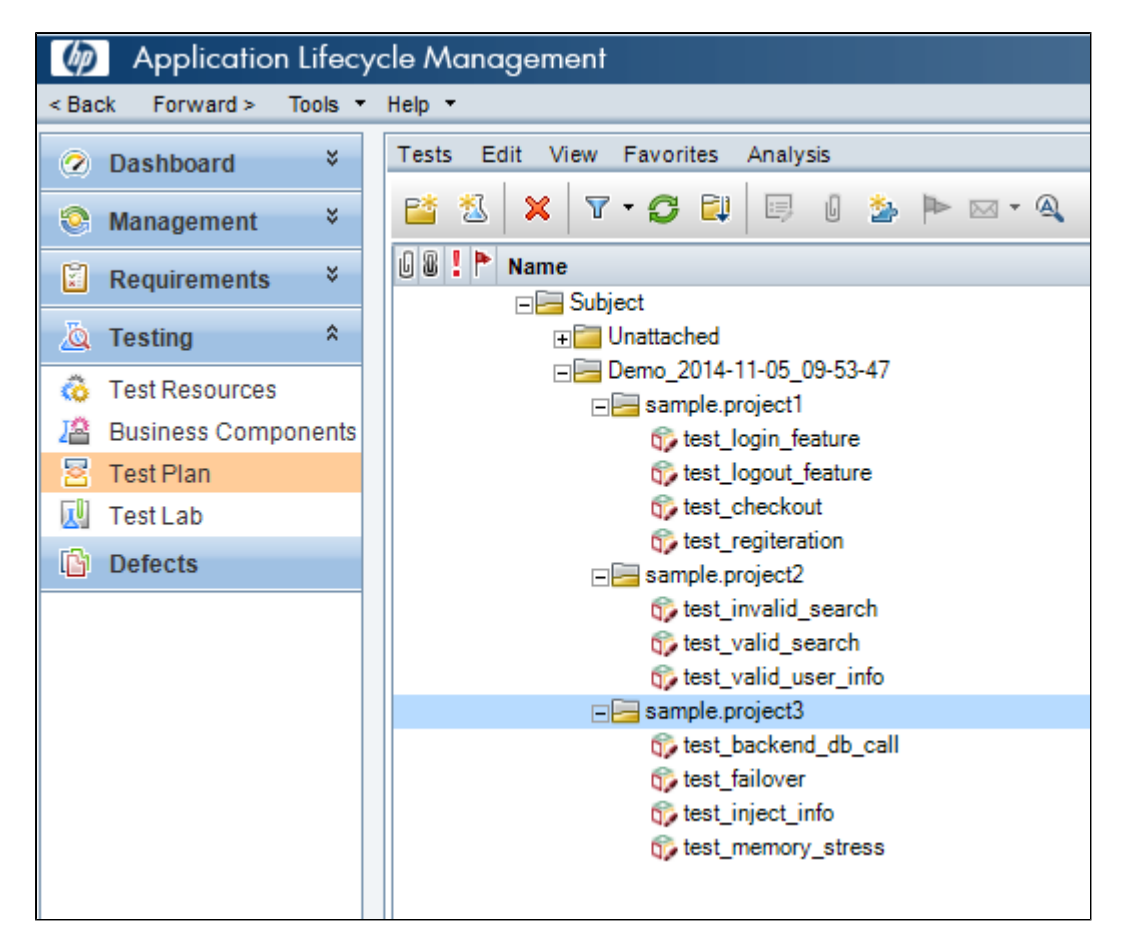

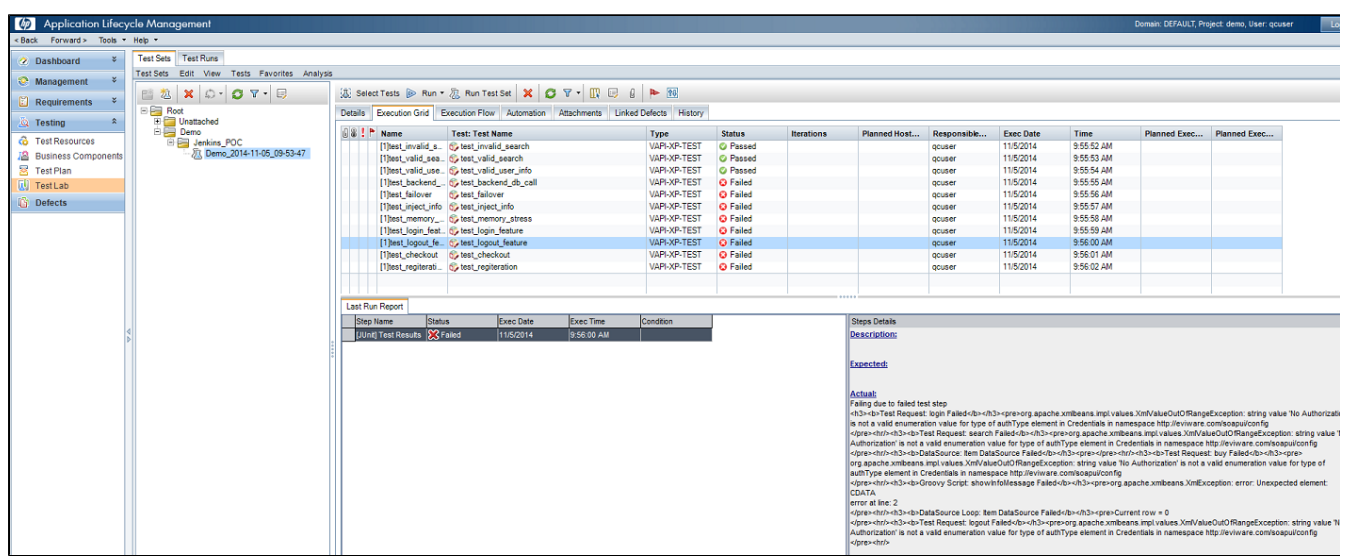

## **Running HP ALM tests from Jenkins**

Bumblebee's Jenkins build step allows you to run HP ALM TestSets directly from Jenkins and view the results in both Jenkins and HP ALM.

#### **Pre-Requisites for running HP ALM tests from Jenkins**

- Job must run on the Jenkins slave installed on Windows machine
- Jenkins slave must have launch method: Launch slave agents via Java Web Start
- Jenkins slave must NOT run as windows service
- $\bullet$ Appropriate version of HP ALM Connectivity Tool must be installed on Jenkins slave machine. Tool is available at http://your\_alm\_se rver\_and\_port/qcbin/PlugIns/TDConnectivity/TDConnect.exe
- Appropriate version of HP ALM Client must be installed on Jenkins slave machine. Available at http://your\_alm\_server\_and\_port /qcbin/start\_a.jsp?common=true

To run test set from Jenkins you need to add Bumblebee HP ALM Test Set Runner build step to your build configuration

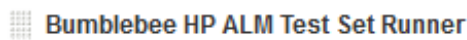

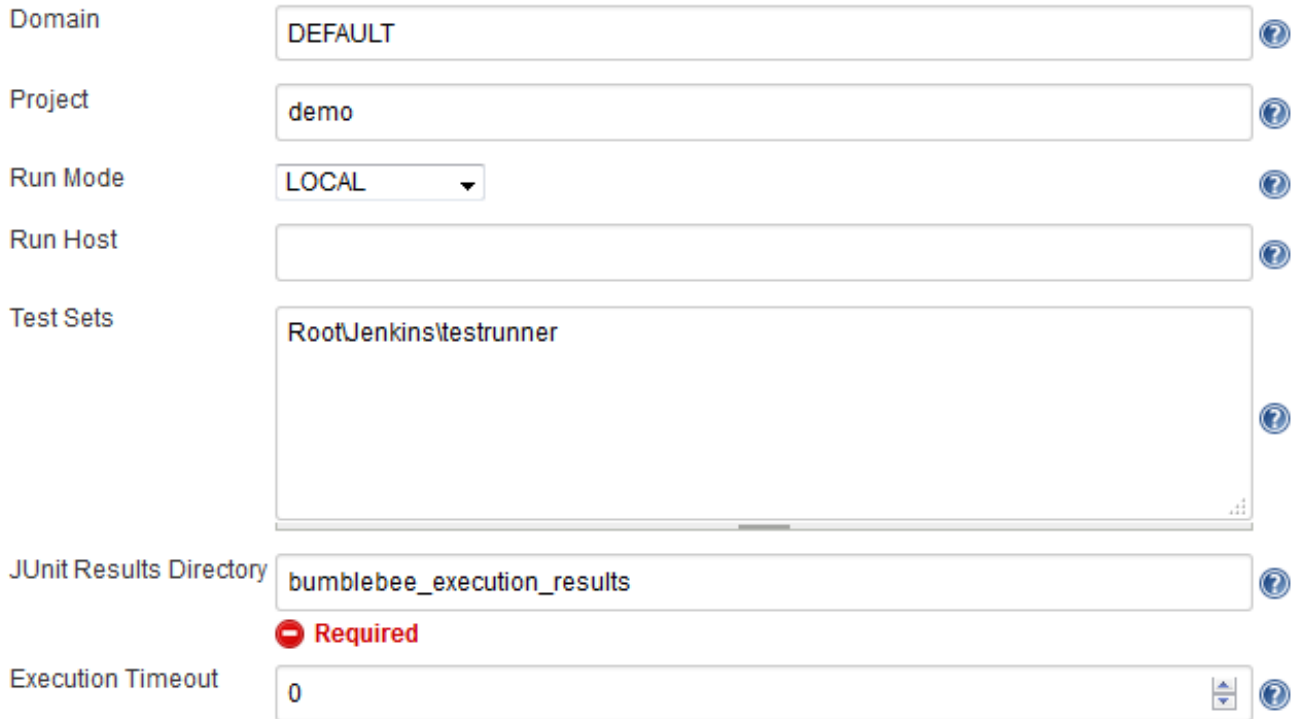

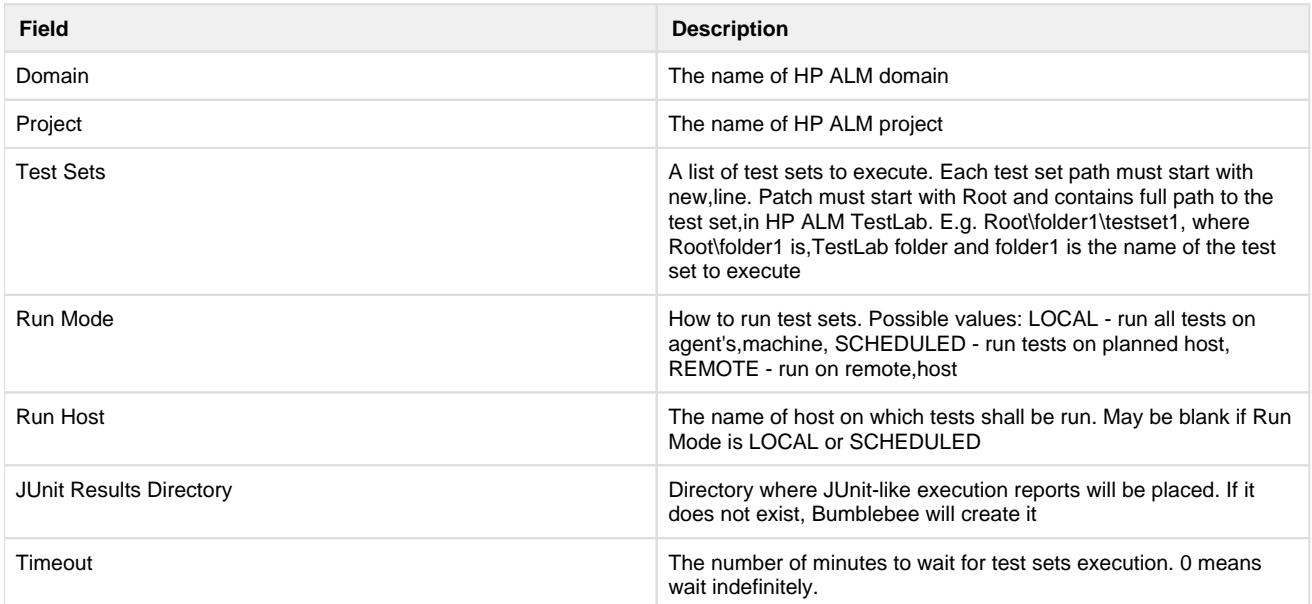

When Jenkins runs Bumblebee HP ALM Test Set Runner step it connects to HP ALM server and triggers specified test sets.

Here is an example of build log produced by Bumblebee:

Building remotely on slave in workspace C:\temp\Jenkins\slave1\workspace\Bumblebee\_plugin\_demo\TestSet\_Runner\_Test Bumblebee: running test sets<br>[bumblebee] \$ C:\temp\Jenkins\slave1\bumblebee\testsetrunner.bat -project C:\temp\Jenkins\slave1\bumblebee\work\project4727232378091170142.xml -output C:\temp\Jenkins\slave1\workspace\Bumblebee\_plugin\_demo\TestSet\_Runner\_Test\bumblebee\_junit -timeout 0<br>Project XML file: C:\temp\Jenkins\slave1\bumblebee\_plugin\_demo\TestSet\_Runner\_Test\bumblebee\_junit -timeout 0<br>Project XM Running test set: Root\Jenkins\testrunner<br>Start execution of test set: Root\Jenkins\testrunner Run mode: LOCAL Host name: 111-TOSH Test: [1]run me, Execution status: WAITING, Message: Waiting...<br>Test: [1]run me, Execution status: UNKNOWN, Message: Host connected<br>Test: [1]run me, Execution status: RUNNING, Message: Running...<br>Test: [1]run me, Execution Execution has finished. Processing execution results<br>Test name: [1]run me, Message: Passed, Status: FinishedPassed versimmen in eine Staten versigten Versigten Literaturen und dem VestSet\_Runner\_Test\bumblebee\_junit\Root\_Jenkins\_testrunner\_1467987908760.xml<br>| Writing C:\temp\Jenkins\slave1\workspace\Bumblebee\_plugin\_demo\TestSet\_Runner Start execution of test set: Root\Jenkins\testrunner1 Run mode: LOCAL Host name: 111-TOSH nost name: III-105n<br>Test: [1]fail, Execution status: WAITING, Message: Waiting...<br>Test: [1]fail, Execution status: CONNECTING, Message: Connecting... Test: [1]Tail, Execution status: UNKNOWN, Message: Host connecting.<br>Test: [1]Tail, Execution status: UNKNOWN, Message: Host connected<br>Test: [1]Tail, Execution status: RUNNING, Message: Railed<br>Test: [1]Tail, Execution statu rest: [1]run me, txecution status: PASSED, Message: Pansed<br>Test: [1]run me, txecution status: PASSED, Message: Passed<br>Execution has finished. Processing execution results<br>Test name: [1]fail, Message: Failed, Status: Finish Some of tests failed, check JUnit reports Return code: 1 ERROR: Test set execution failed. See logs for details. Recording test results<br>Finished: FAILURE

Bumblebee HP ALM Test Set Runner puts results of test execution as a simple JUnit report which can be then published using Publish JUnit test result report step

## **Test Result: (root)**

1 failures  $(+1)$ 

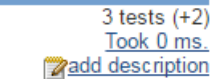

#### **All Failed Tests**

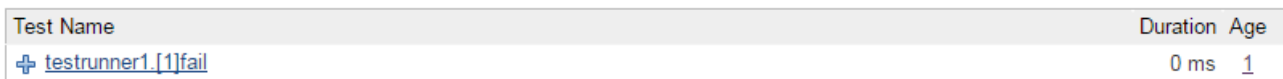

#### **All Tests**

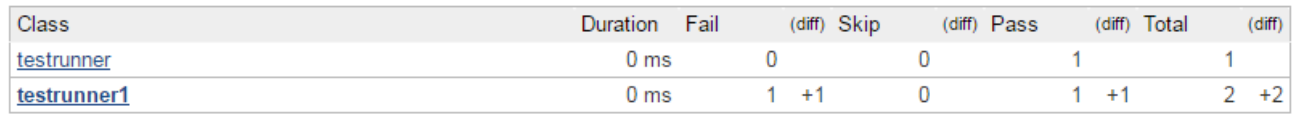

## **Running local HP UFT tests directly in Jenkins**

Bumblebee allows you to run local [HP Unified Functional Testing](https://saas.hpe.com/en-us/software/uft) tests directly from Jenkins and reports results back to Jenkins.

#### **Prerequisites**

- Bumblebee server v4.1.0 or higher
- Jenkins slave runs on Windows machine and have appropriate [HP Unified Functional Testing](https://saas.hpe.com/en-us/software/uft) version installed. Please see UFT requirements for a particular version of OS and other software.
- Jenkins slave must run as a console application (not as a windows service)
- UFT Batch Runner property of Global Configuration or UFT\_RUNNER environment variable on slave must be set

To override path to UFT Batch Runner, defined in the Global Configuration, you need to set a UFT\_RUNNER environment variable on a Jenkins slave.

To set a value to UFT\_RUNNER environment variable of Jenkins slave:

- Open Jenkins slave configuration page
- Check "Environment variables" checkbox
- Add a new variable and type "UFT\_RUNNER" as "Name" and path to UFT Batch Runner on that slave as a "Value"
- Click on "Save" button

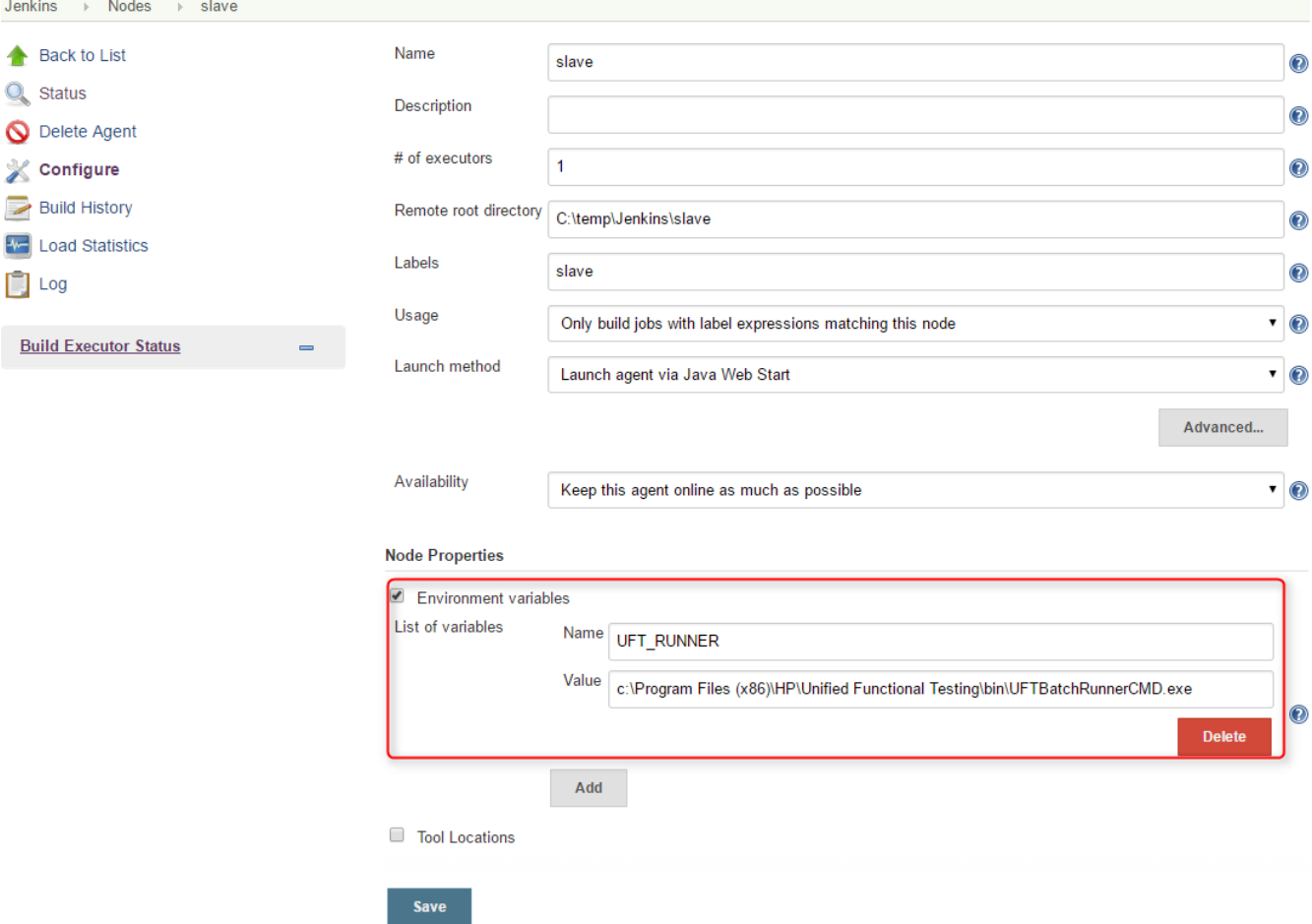

## **Adding and configuring "Bumblebee Local UFT Test Runner" build step**

To add a new "Bumblebee Local UFT Test Runner" build step, just add a new build step in Jenkins build configuration with name **"Bumblebe e: Run local UFT tests"**.

**"Bumblebee Local UFT Test Runner"** build step has the following configuration parameters:

- Test Path the path to a test folder or test batch file (.mtb) which shall be executed
- Results Directory directory inside your project where Bumblebee put JUnit-like execution reports. If it does not exist, Bumblebee will create it automatically.

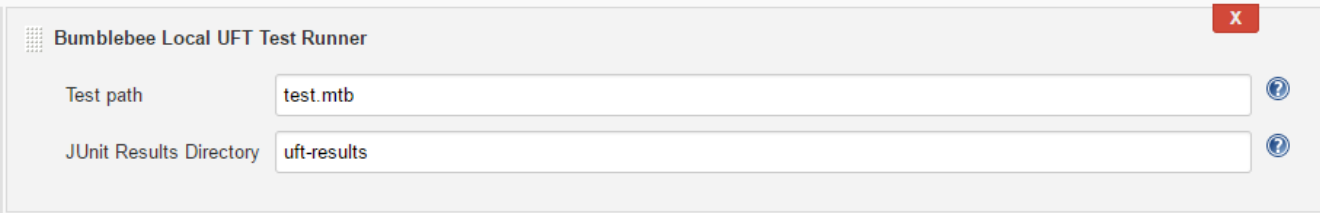

**Note: If you use .mtb file from GIT repository, you need to make sure paths to tests are correct and point to tests in build directory. You can use windows batch script for this.**

Bumblebee UFT step puts results of test execution as a simple JUnit report into folder defined by "Results Directory". These reports can be then published using Publish JUnit test result report Post-build step. Please note that it shall be configured to scan the output directory of Bumblebee UFT task.

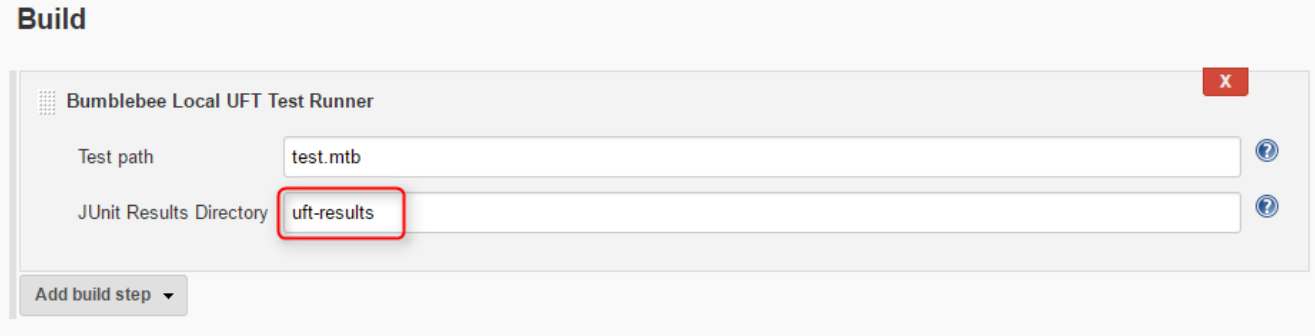

#### **Post-build Actions**

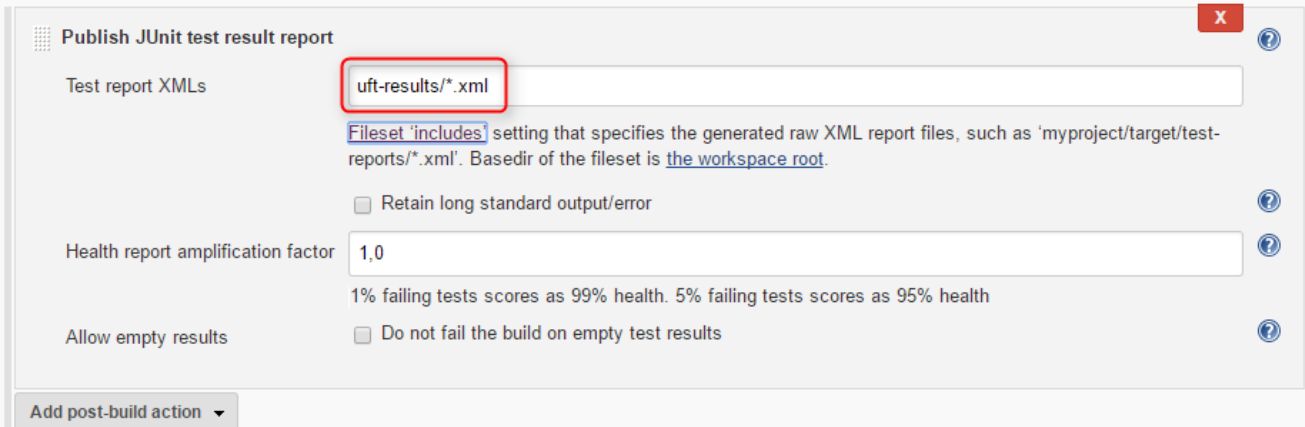

#### When Jenkins runs Bumblebee UFT step, it will trigger local HP UFT Batch runner and record its output:

Bumblebee: Run local UFT test -<br>Downloading license from bumblebee server<br>License has been installed Downloading proxy settings from bumblebee server Proxy settings file has been downloaded "C:\temp\Jenkins\slave\workspace\UFT runner test\?"-outputDirPath "C:\temp\Jenkins\slave\workspace\UFT runner test\uft-results"<br>"C:\temp\Jenkins\slave\workspace\UFT runner test\?"-outputDirPath "C:\temp\Jenkins\slave\works C:\temp\Jenkins\slave\workspace\UFT runner test\GUITest1\Test.tsp --------APTTest1-------------Step StartActivity1 is exeruting<br>
Step StartActivity1 is completed<br>
Log Message:Step 'Start' ended successfully<br>
Log Message:Step 'Test Flow' : Step 'Test Flow' started<br>
Step Loop2 is executing Step Loopz is executing<br>Log Message:Step 'Iteration 1' : Step 'Iteration 1' started<br>Step Sequence4 is executing Step Sequence4 is completed<br>
Log Message:Step 'Iteration 1' ended successfully Step Loop2 is completed Log Message:Step 'Test Flow' ended successfully<br>Log Message:Step 'Test Flow' ended successfully<br>Log Message:Step 'End' : Step 'End' started Step EndActivity3 is executing Step EndActivity3 is completed<br>Log Message:Step 'End' ended successfully Test is completed Run results can be found at 'C:\temp\Jenkins\slave\workspace\UFT runner test\APITest1\Report' --------GUITest1-------------The "Flights 1" Link object was not found in the Object Repository.<br>Check the Object Repository to confirm that the object exists or to find the correct name for the object.

The "Flights 1" Link object was not found in the object Repository.<br>The "Flights 1" Link object was not found in the object Repository.<br>Check the Object Repository to confirm that the object exists or to find the correct n Return code: 0 Recording test results Build step 'Publish JUnit test result report' changed build result to UNSTABLE Archiving artifacts<br>Finished: UNSTABLE

## **Checking build report**

Bumblebee UFT step captures results of test execution and produces a simple JUnit report which are then attached to the build report and can be seen on "Test Results" page:

## **Test Result**

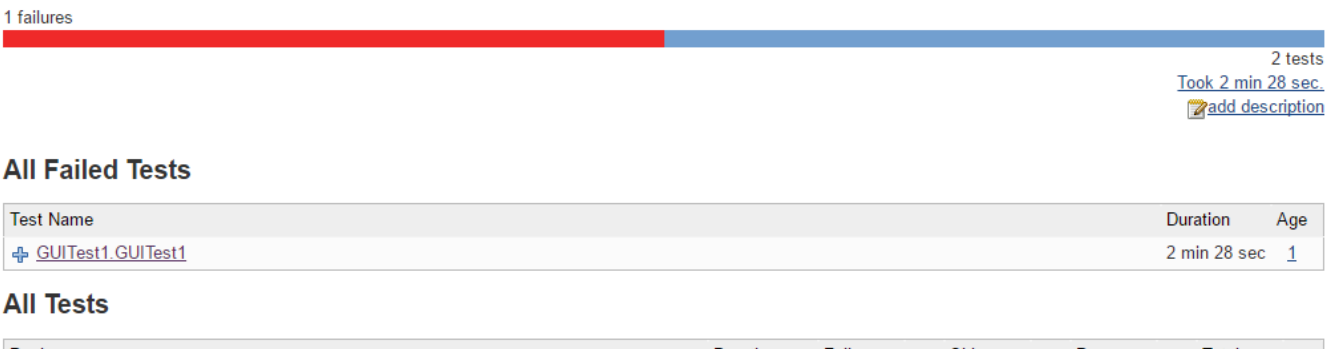

Package Duration Fail (diff) Skip  $(diff)$  Pass (diff) Total  $(diff)$ 2 min 28 sec  $\mathbf 0$  $1 + 1$  $2 + 2$  $1 + 1$ (root)

For failed tests, report contains an error message reported by UFT:

# **Failed**

GUITest1.GUITest1 (from uft.GUITest1)

Failing for the past 1 build (Since 1#2) Took 2 min 28 sec. **Zadd description** 

#### **Stacktrace**

```
Ennons:
Step: The "Home 1" Link object was not found in the Object Repository., Error: The "Home 1" Link object was not
found in the Object Repository.
Check the Object Repository to confirm that the object exists or to find the correct name for the object.
Step: The "Flights 1" Link object was not found in the Object Repository., Error: The "Flights 1" Link object was
not found in the Object Repository.
Check the Object Repository to confirm that the object exists or to find the correct name for the object.
```
UFT also produces detailed reports with description of all steps, screenshots, etc... You can setup Jenkins to capture those results as build artifacts and attach them to a build results. To do that, you just need to add "Archive artifacts" Post-build step to your build configuration and define appropriate value for "Files to archive". e.g.:

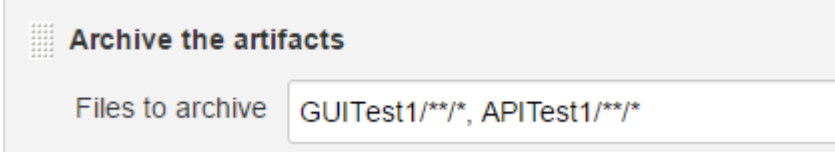

After build has finished, artifacts are displayed on "Artifacts" tab:

# Artifacts of UFT runner test #2

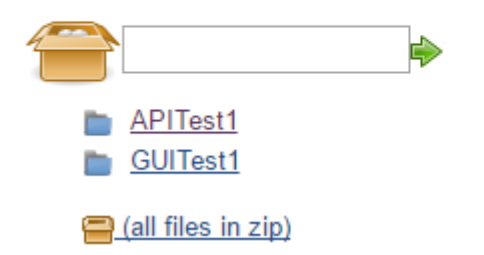

## **Running HP Performance Tests from Jenkins**

[HP Performance Center](https://saas.hpe.com/en-us/software/performance-center) is a powerful set of tools for composing and running performance tests which is used by many companies.

Bumblebee offers Jenkins users ability to easy trigger Performance Center tests and report results back to Jenkins.

When the task starts it triggers a new test run in PC and then polls run status from time to time. When run reaches some terminal state or timeout is reached then task is finished.

Terminal states are:

- Finished
- Before Collating Results (if Post Run Action = Do Not Collate)
- Before Creating Analysis Data (if Post Run Action = Collate Results)
- Canceled
- Run Failure
- Aborted
- Failed Collating Results
- Failed Creating Analysis Data

If run finished successfully, all test results are downloaded into specified folder in the build working directory.

## **Prerequisites**

Bumblebee server version 4.1.0 or higher

## **Global configuration**

To start working with the new task the following [Bumblebee Global Settings](https://www.agiletestware.com/docs/bumblebee-docs/en/latest/ci-integration/jenkins/#configuration-of-global-settings) should be set:

- Bumblebee URL URL of Bumblebee server
- HP ALM URL URL of HP ALM
- PC URL URL of a Performance Center
- HP ALM user name user name to connect to HP ALM and Performance Center
- HP ALM password password for HP ALM and Performance Center
- PC timeout (optional) the number of minutes to wait for the PC test to finish. 0 means wait indefinitely.

## **Adding and configuring of "Bumblebee HP PC Test Runner" task**

To add a new "Bumblebee HP PC Test Runner" build step, just add a new build step in Jenkins build configuration with name **"Bumblebee HP PC Test Runner"**.

**"Bumblebee HP PC Test Runner"** build step has the following configuration parameters:

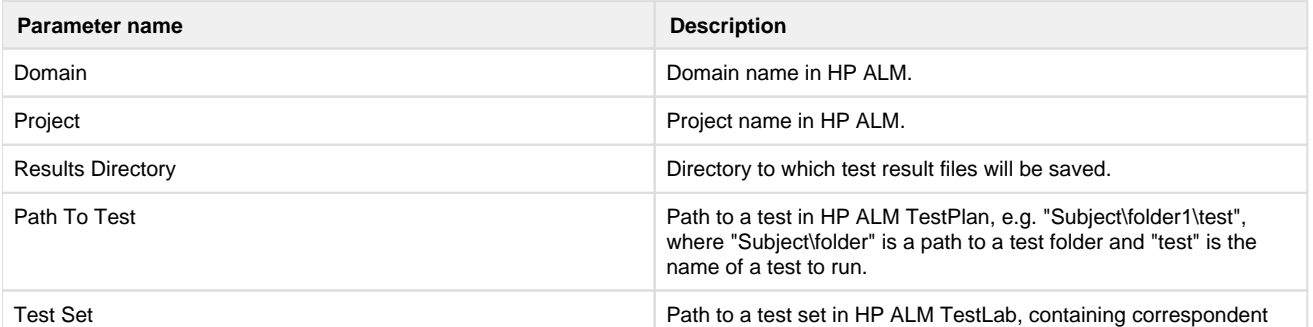

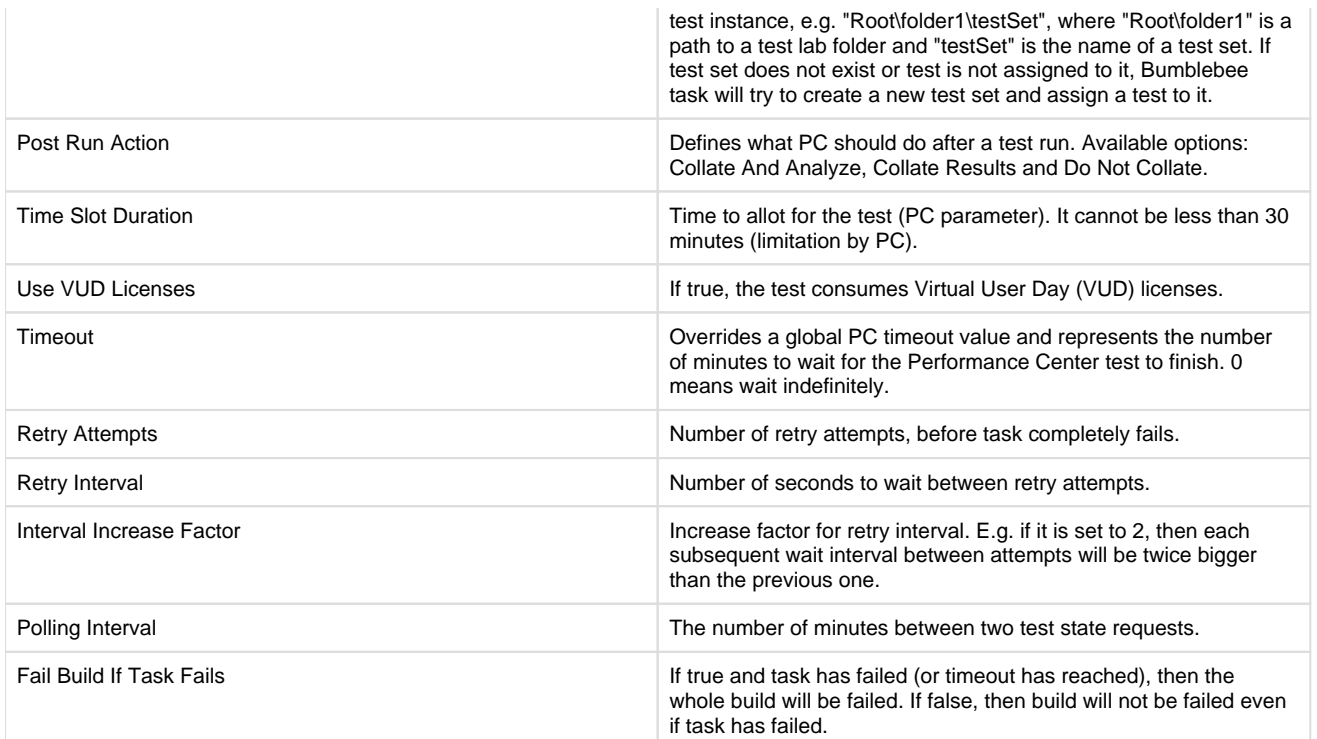

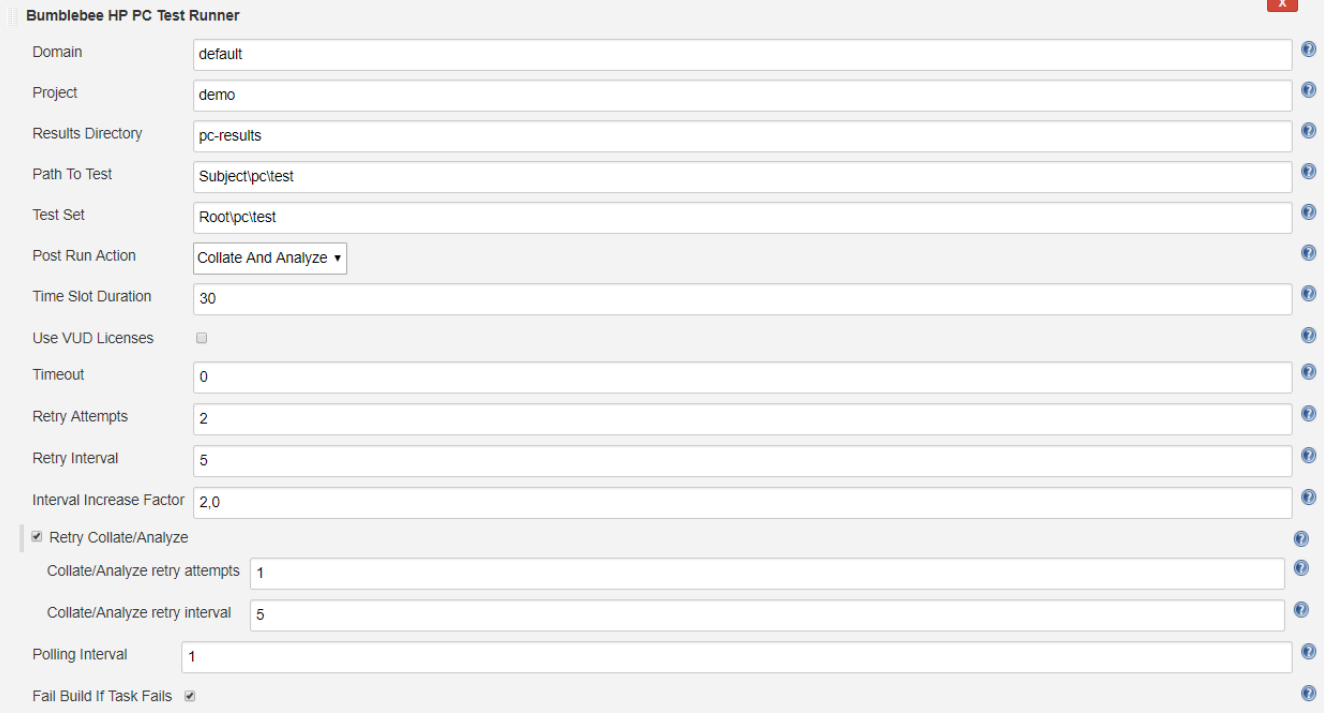

## **Attaching PC results as Jenkins build artifacts**

Since, Performance Center produces some test reports, Bumblebee task downloads them from the PC server and stores into Results Directory, defined in a build configuration.

To see those reports on Jenkins build page, they need to be attached as build artifact, so before running the build, Jenkins should be configured to capture and archive required artifacts.

To do that, you just need to add "Archive artifacts" Post-build step to your build configuration and define appropriate value for "Files to archive".

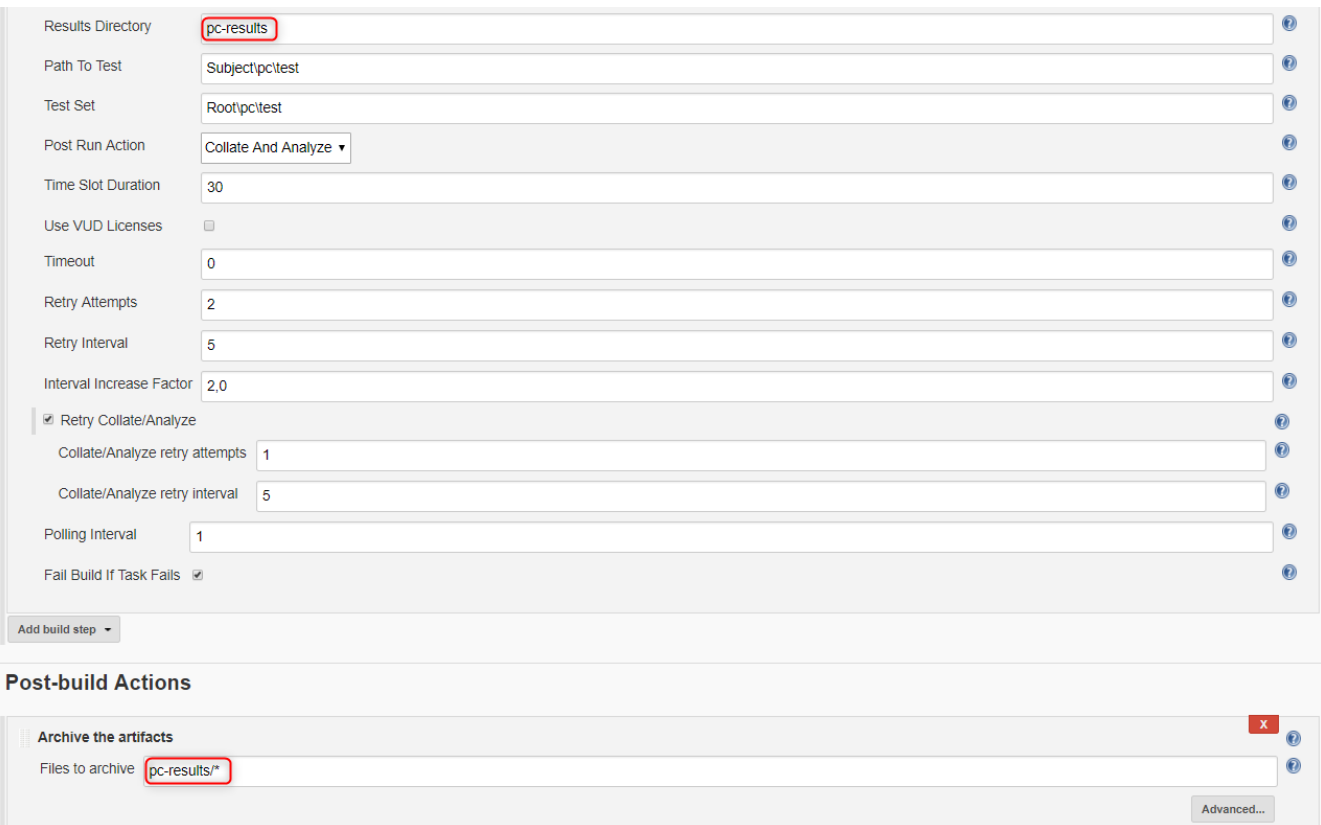

## **Running the task**

When task is triggered it starts a new run in HP Performance Center for a test specified by "Path To Test" and "Test Set" properties of the task. The following parameters affect test execution in PC:

- Post Run Action
- Time Slot Duration
- Use VUD Licenses

Please refer to HP Performance Center documentation for detailed description of these parameters.

After test is started, task waits for it to finish and polls run state from time to time ("Polling Interval"). If test reaches one of the following states, Bumblebee assumes that test has passed:

- Finished
- $\bullet$ Before Collating Results (if Post Run Action = Do Not Collate)
- Before Creating Analysis Data (if Post Run Action = Collate Results)

If test reaches one of the following states or timeout has occurred, Bumblebee treats test as failed:

- Canceled
- Run Failure
- Aborted
- Failed Collating Results
- Failed Creating Analysis Data

If test has failed Bumblebee makes a decision on whether build shall be failed or not based of value of "Fail Build If Task Fails" property. If it is true, then the whole build is failed. If it is false, then Jenkins does not fail and proceeds with the next task.

If an error occurs during fetching runs status from PC, Bumblebee will try to retry failed action according to the retry settings defined for a task.

Here is an example of the execution log:

Started by user anonymous Building on master in workspace C:\Program Files (x86)\Jenkins\workspace\Performance Center tests Start Performance Center test Parameters: HP ALM URL: http:// HP ALM user: gcuser HP ALM Domain: DEFAULT HP ALM Project: demo Task timeout: 5 minute(s) Test path: Subject\PC\test Test Set path: Root\PC\test set Post Run Action: Collate Results Timeslot Duration: 30 minute(s) Use VUD licenses: false Fail build if task fails: true PC polling interval: 40 second(s) Starting PC test: test path: Subject\PC\test, test set path: Root\PC\test set Run: ID: 42 has started Waiting for run completion. Run ID: 42 Fetching run state from Performance Center Run state: Running Fetching run state from Performance Center Run state: Finished Run has finished Fetching test results from Performance Center. Run ID: 42 Fetching result file: Name: non-junit1496425093108.xml, type: NOT\_JUNIT Result file was stored to: C:\Program Files (x86)\Jenkins\workspace\Performance Center tests\pc-results\non-junit1496425093108.xml Fetching result file: Name: junit1496425093108.xml, type: JUNIT Result file was stored to: C:\Program Files (x86)\Jenkins\workspace\Performance Center tests\pc-results\junit1496425093108.xml Run with ID: 42 has finished with state: Finished Run duration: 2 minutes Archiving artifacts Finished: SUCCESS

## **Pulling test results from HP ALM**

If you want to pull test results from Jenkins and display them as JUnit report of your build, you can use "Bumblebee: Import HP ALM Test Results" step.

## **Prerequisites**

• Bumblebee server version 4.1.5 and higher

## **Configure Import HP ALM Test Results step**

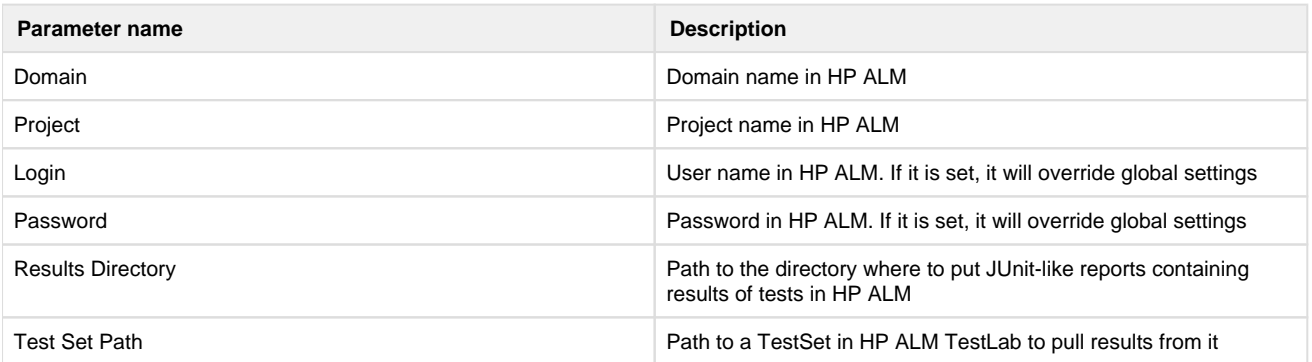

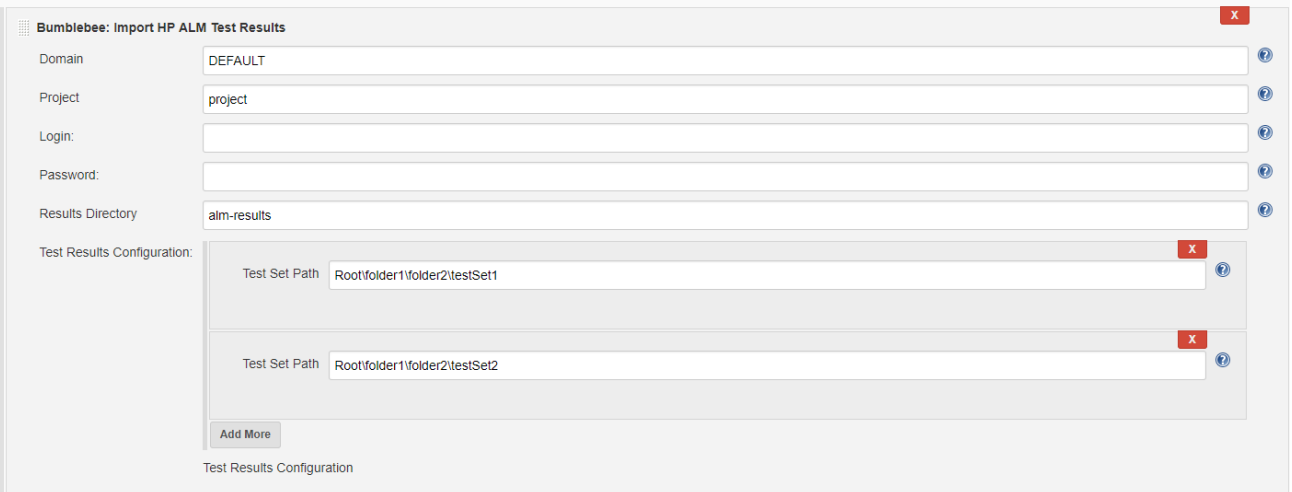

## **Execution**

During the execution of "Bumblebee: Import HP ALM Test Results" test step, Bumblebee searches for a Test Set by path given in "Test Set Path" parameter, creates JUnit XML report file and puts it into "Results Directory" folder. This folder can be used by JUnit publisher to build test trends.

## **Changelog**

#### **Version 4.1.1 (released January, 2019)**

- Add support of Serenity reports
- Add support of JBehave reports
- Add ability to skip connectivity diagnostic
- Add ability to override PC user/password

## **Version 4.1.0 (released April, 2018)**

- Support protractor-jasmine reports
- Add retry settings for collate/analyze phase
- Improve logging
- Bugfixes

## **Version 4.0.9 (released February, 2018)**

- Pull results from HP ALM
- Improve logging

#### **Version 4.0.8 (released October, 2017)**

• Flx possible memory leak

## **Version 4.0.7 (released September, 2017)**

• Bug fixes

#### **Version 4.0.6 (released July, 2017)**

Add new "Bumblebee: Add Test to Test Set" step for creating TestSet instances in HP ALM TestLab and adding tests from TestPlan to them

## **Version 4.0.5 (released June, 2017)**

- Running local HP UFT tests from Jenkins
- Running HP Performance Center tests from Jenkins

## **Version 4.0.4 (released August, 2016)**

- Use Jenkins proxy settings to communicate with Bumblebee and HP ALM server
- Bug fixes

## **Version 4.0.3 (released July, 2016)**

• Bug fixes

## **Version 4.0.2 (released July, 2016)**

- Support for Bumblebee server version 4.0.4
- Asynchronous processing of test reports [\(docs](http://www.agiletestware.com/docs/bumblebee-docs/en/latest/ci-integration/jenkins/#offline-asynchronous-processing-of-test-reports))
- Running HP ALM tests from Jenkins [\(docs](http://www.agiletestware.com/docs/bumblebee-docs/en/latest/ci-integration/jenkins/#running-tests-in-hp-alm-from-jenkins))
- Add support of Cucumber reports • Add support of FitNesse reports

## **Version 4.0.1 (released February, 2016)**

Downgrade to Java 1.6 to support older versions of Jenkins

## **Version 4.0.0 (released October, 2015)**

- Support for Bumblebee server version 4.0
- Usability improvements

## **Version 3.0.2 (released November, 2014)**

- Updated Jenkins dependency version
- Fixed minor bug with license checker logic.

#### **Version 3.0.0 (released November, 2014)**

• Bumblebee releases version 3.0